# 자녀 PC 관리 프로그램 아이눈

– Version 3.0 사용 설명서 -

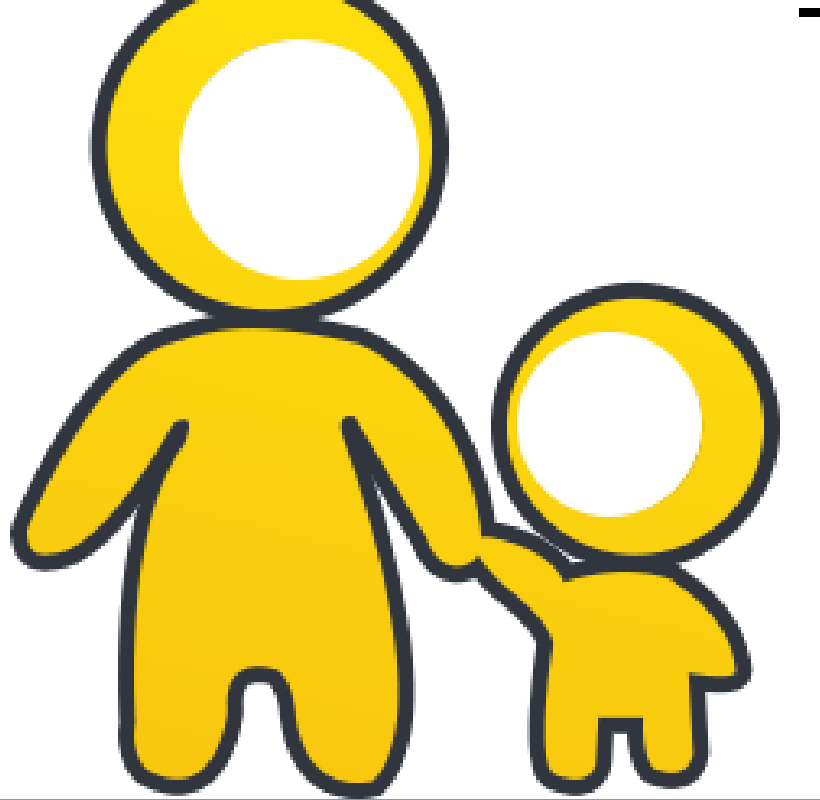

아이눈 개발사 : ㈜에브리존

[http://www.everyzone.com](http://www.everyzone.com/)

[http://www.greeninoon.com](http://www.greeninoon.com/)

#### • 아이눈 설치 환경 안내

(1) 시스템 요구 사항

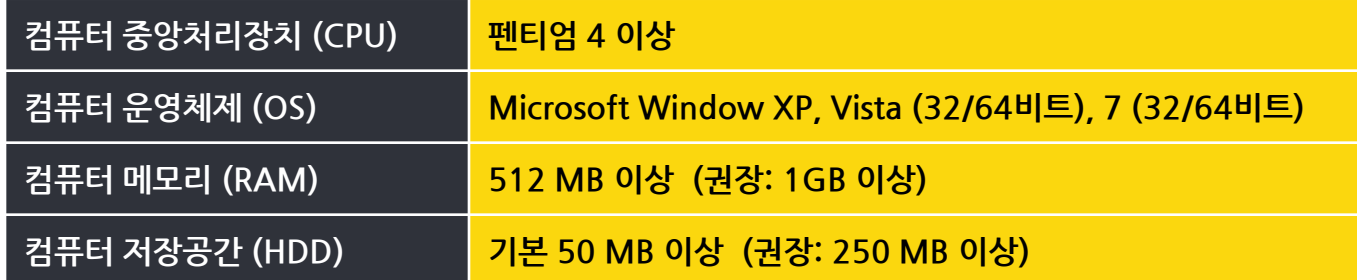

#### (2) 타사의 유해 정보 차단 프로그램 제거

타사의 유해 정보 차단 프로그램이 아이눈을 설치하려는 시스템에 이미 설치 되어있다면 , 먼저 제거 해야 합니다. 아이눈을 타사의 유해 사이트 차단 프로그램과 함께 사용하시면, 프로그램의 충돌로 인하여 컴퓨터에 오류가 발생하거나 아이눈의 기능을 정상적으로 사용할 수 없을 가능성이 있습니다.

#### • Copyright ⓒ EveryZone Corp. All Rights Reserved.

이 안내서의 내용과 아이눈은 저작권법과 컴퓨터 프로그램 보호법으로 보호 받고 있습니다.

서울특별시 마포구 마포대로 136 지방재정회관 11층 ㈜에브리존 웹 사이트 아이눈 : [http://www.greeninoon.com](http://www.greeninoon.com/) | 에브리존 : [http://www.everyzone.com](http://www.everyzone.com/)

이 안내서에 표기된 "아이눈"제품명은 본 사의 등록상표입니다.

### 자녀 PC 관리 프로그램 아이눈 소개 -1-

#### • 아이눈 이란?

 $\times$ 

बि

'아이눈'은 자녀들의 건전하고 올바른 인터넷 사용을 위하여 인터넷 상의 유해 사이트 및 유해 동영상을 차단하고, 컴퓨터 사용 시간 설정을 통해 자녀의 PC 사용 관리 및 지도를 도와주는 자녀 PC 관리 전문 프로그램입니다.

\* 유해 사이트 및 동영상이란?

유해 사이트란, 공공의 안녕과 질서, 미풍양속을 해하는 등의 반사회적 내용을 담은 인터넷 사이트로써, 특히 자녀들에게 제공되면 나쁜 영향을 끼칠 수 있어 유해한 인터넷 상의 페이지를 의미합니다.

초창기에는 음란물이 주를 이루었으나 최근에는 성인 사이트, 채팅 사이트는 물론 자살, 마약, 총기 및 폭발물 등 그 종류와 내용이 다양해 지고 있습니다.

마찬가지로 유해 동영상은 19세 미만의 미성년자가 볼 수 없는 음란 동영상과 연령대를 불문하고 정신적으로 악영향을 끼칠 수 있는 각종 동영상을 의미합니다.

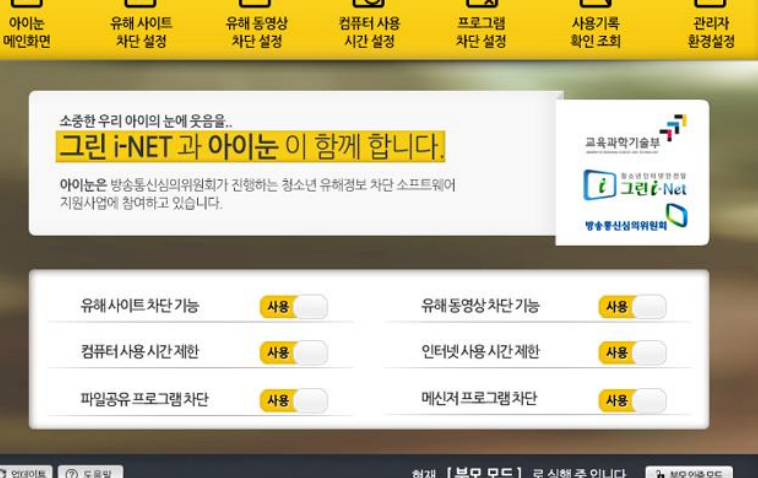

国

田

围

A: i-NOON 재배 R 관리프로그램, 아이는 ! 同

同

 $\Box$ 

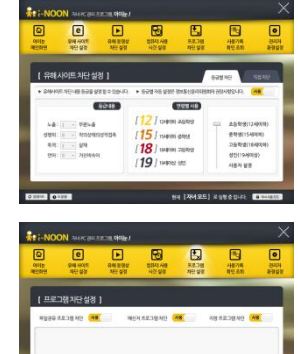

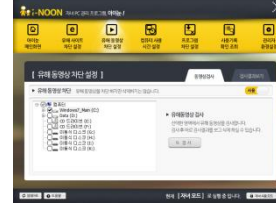

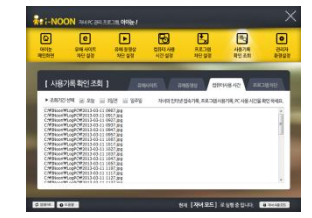

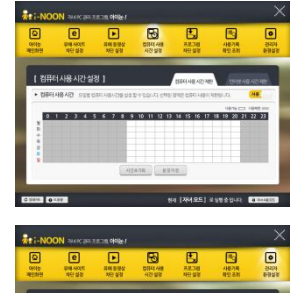

A :- NOON 재배 PC 관리 프로그램, 아이는 !

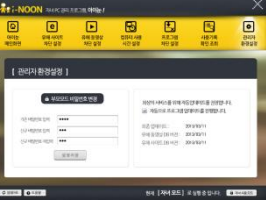

### 자녀 PC 관리 프로그램 아이눈 소개 -2-

### AS i-NOON 재배 PC관리 프로그램, 아이는 !

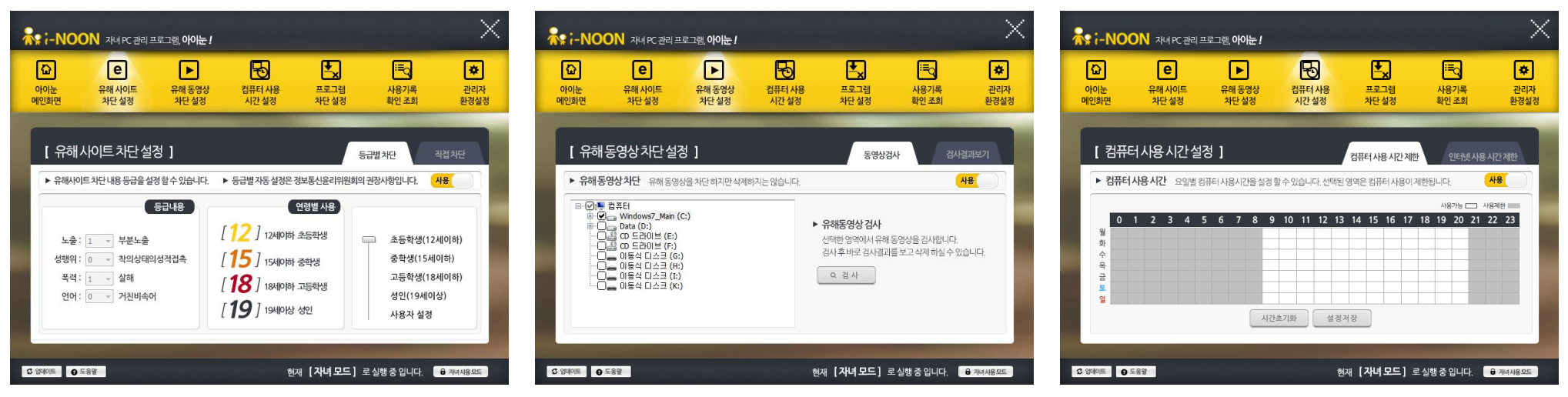

- 아이눈 주요 기능 소개
	- (1) 유해 사이트 차단 (방송통신심의위원회 기준) 음란, 폭력, 도박, 자살, 범죄, 마약 등의 청소년들에게 유해한 사이트를, 자녀의 연령에 맞추어 차단 할 수 있습니다.
	- (2) 유해 동영상 차단 (방송통신심의위원회 기준) 방송통신심의위원회에서 제공하는 인터넷의 음란, 폭력 정보 등이 포함되어있는 유해 동영상에 대하여 내용 선별하여 차단하는 기능을 제공하며, 컴퓨터 내에 저장되어 있는 유해 동영상 파일에 대한 검사 및 삭제 기능을 제공하고 있습니다.
	- (3) 컴퓨터 사용시간 설정

주중/주말 컴퓨터 사용시간 및 인터넷 사용시간 설정을 통하여 자녀들의 컴퓨터 사용 시간을 편리하게 설정할 수 있으며, 해당 시간에 자녀들이 컴퓨터로 무엇을 했는지 실제 사용한 화면이나 동영상 화면을 캡처한 사진으로 확인할 수 있습니다.

(4) 프로그램 차단

유해한 자료를 인터넷을 통해 받을 수 있는 파일공유 및 메신저 프로그램에 대한 사용 차단 기능을 제공하며, 차단을 원하는 프로그램을 지정할 수 있어 자녀의 올바른 컴퓨터 사용에 어려움을 주는 프로그램을 직접 관리할 수 있습니다.

### 자녀 PC 관리 프로그램 아이눈 소개 -3-

### •: - NOON 재배 PC관리 프로그램, 아이뉸 !

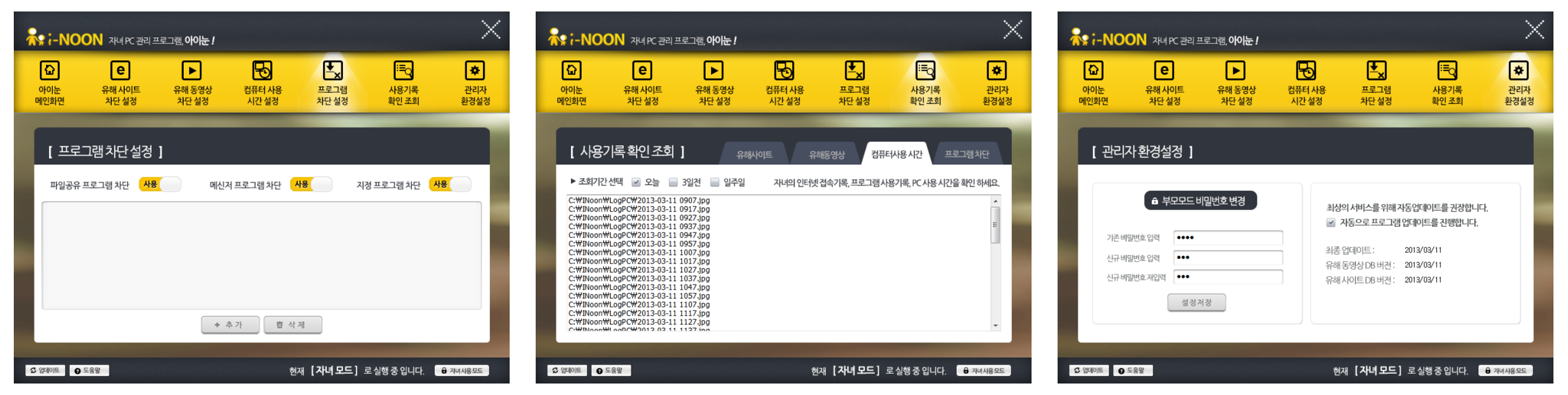

- 아이눈 특징 및 장점
	- (1) 인터넷내용등급서비스에 따른 기준으로 자녀의 연령에 맞추어 간단히 유해 사이트를 차단할 수 있습니다.
	- (2) 방송통신위원회에서 제공하는 청소년 유해동영상 등급 DB 내용에 따라 동영상 차단 및 컴퓨터 내 검사 / 삭제가 용이합니다.
	- (3) 컴퓨터 이용 시간을 자녀의 실제 컴퓨터 사용 가능 시간에 맞게 설정할 수 있어, 인터넷에 중독되지 않고 컴퓨터를 학습에 효율적으로 이용할 수 있게 도와줍니다.
	- (4) 프로그램 차단 설정을 통하여 유해한 정보에 접근할 수 있는 가능성을 사전에 낮춰줍니다.
	- (5) 사용기록 확인 조회를 통해 자녀 모드에서 사용되는 화면을 정해진 시간 간격으로 캡처 사진으로 남김으로써 내 아이가 컴퓨터로 무엇을 했으며, 인터넷을 통해 어떤 정보를 얻었는지, 또 무엇에 관심이 있는지 쉽게 파악할 수 있어 자녀의 교육과 지도에 큰 도움이 됩니다.

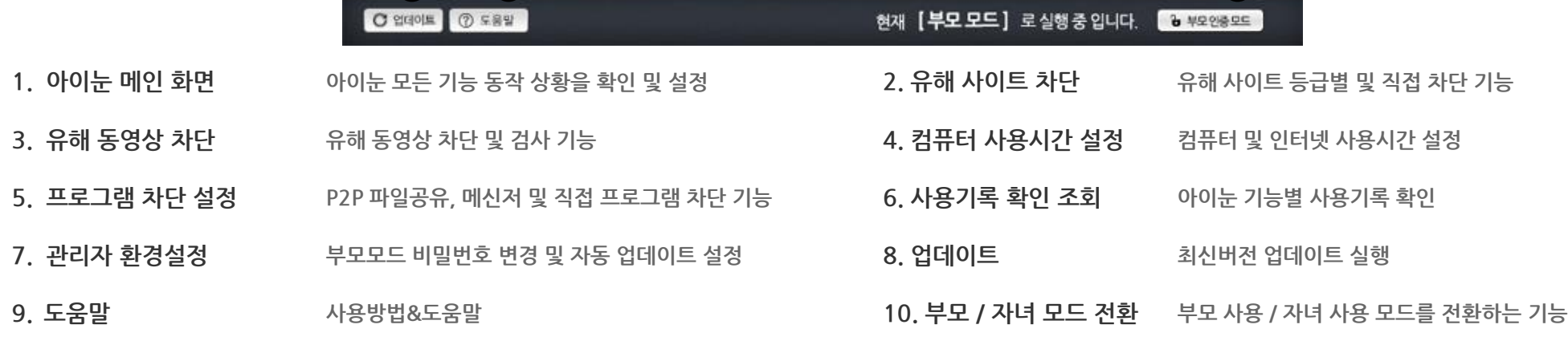

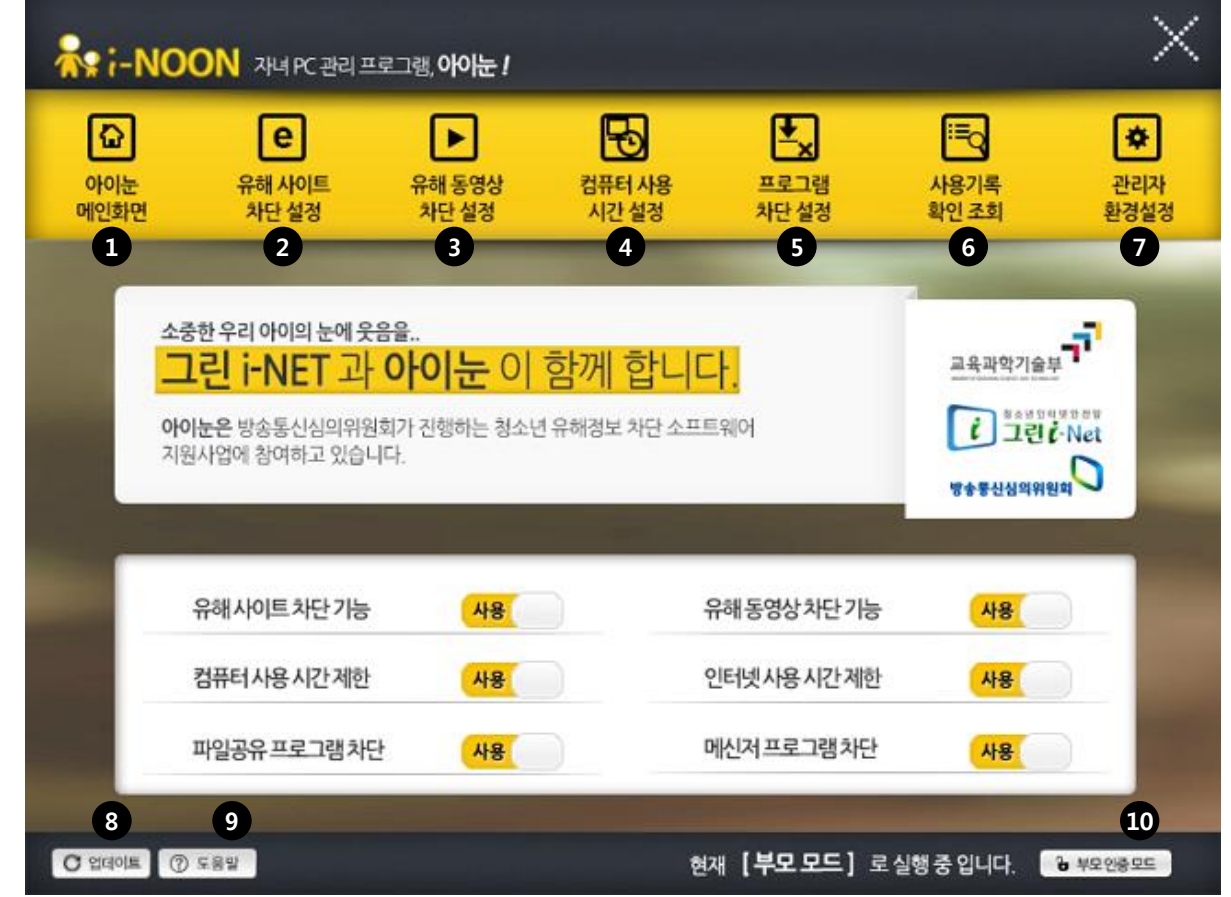

### 한 눈에 쉽게 보는 아이눈 3.0 기능

### 아이눈 3.0 - 유해 사이트 차단 설정하기

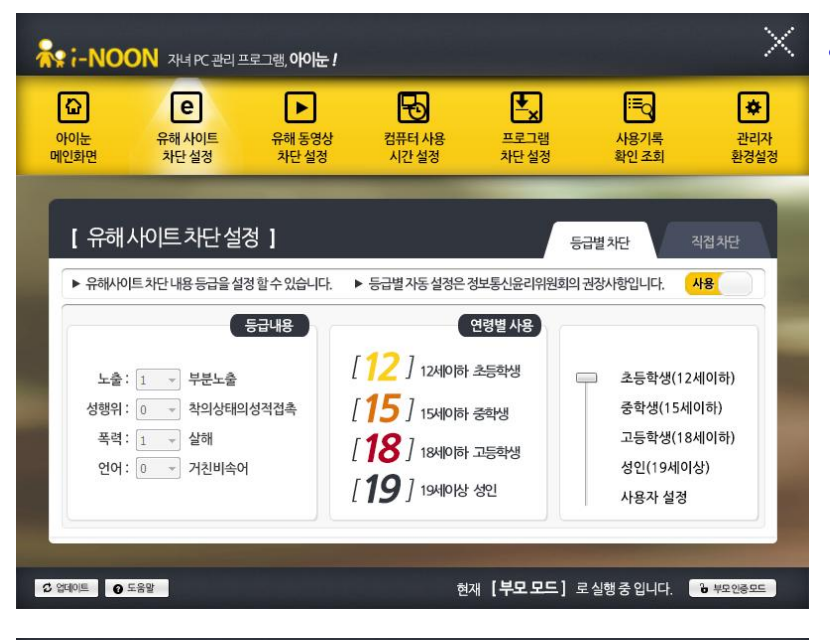

#### • 유해 사이트 차단 설정

- 유해 사이트를 차단하는 기능을 설정할 수 있는 창입니다.
- 자녀가 유해한 사이트에 접근할 수 없도록 도와줍니다.

#### \* 등급별 차단

방송통신심의위원회에서 권장하는 인터넷 내용 등급 서비스에 따른 기준으로 자녀의 연령별 등급 설정을 통해 차단 등급을 조정할 수 있습니다.

※ 차단되는 사이트에 대한 정책은 방송통신심의위원회 기준을 따르며, 아이눈의 정책과 상이함을 알려드립니다.

#### \* 직접 차단

부모님께서 직접 차단하고자 하는 사이트의 주소를 입력하여 차단하고자 할 때 사용하는 설정 창입니다.

[http://](http:///) 를 제외한 나머지 주소를 입력해주신 후 ㅣ + 추게 ㅣ버튼을 클릭하시면 추가됩니다.

또한 차단 목록에서 제거하고자 하는 주소를 선택한 후 버튼을 클릭하시면 직접차단 목록에서 삭제하실 수 있습니다.

직접차단 목록에는 최대 20개 항목까지 등록 가능하며 최대 150자까지 사이트 주소를 입력할 수 있습니다.

 $\times$ A: i-NOON 재배 PC관리 프로그램, 아이는 ! 图  $\sqrt{e}$ 围 围  $\boxed{\bullet}$  $\overline{\Omega}$  $\blacktriangleright$ 아이눈 유해 사이트 유해 동영상 컴퓨터 사용 프로그램 사용기록 관리자 메인화면 차단 설정 차단 설정 시간 설정 차단 설정 확인조회 환경설정 [ 유해사이트 차단 설정 ] 직접차단 등급별차단 ▶ 해당하는 URL을 차단합니다. 최대 20개 항목까지 등록 가능, 최대 150자 까지 입력 할 수 있습니다 https://cafe.never.com/outrample + 추가 盲 삭제 cafe.daum.nets/bang-lasky cafe.turner.com/widem.tv/.cafe www.vaballicatily.com/ C 업데이트 | Q 도움말 현재 <sup>[</sup> **자녀 모드** ] 로 실행 중 입니다. <sup>6</sup> 재배용 또드

### 아이눈 3.0 - 유해 동영상 차단 설정하기

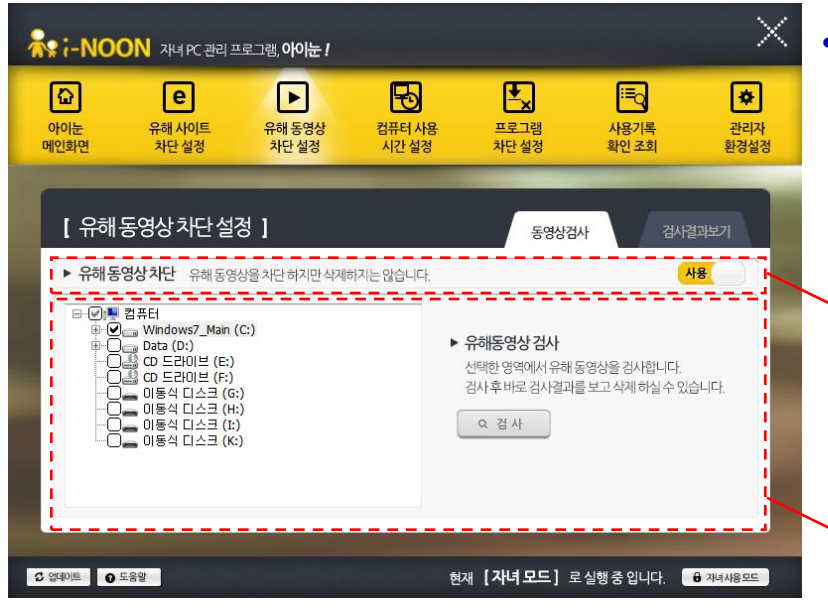

#### • 유해 동영상 차단 설정

- 방송통신위원회에서 제공하는 유해 동영상 DB를 기준으로 동영상 재생을 차단하는 기능과 함께 해당 컴퓨터에 유해한 동영상이 있는지를 검색하여 삭제할 수 있도록 도움을 드립니다.

#### \* 유해 동영상 차단

유해 동영상 DB에 등록되어 있는 동영상 파일의 재생을 차단합니다. 해당 동영상의 재생을 차단할 뿐 기본적으로 삭제하지는 않으며, DB에 등록되어 있지 않은 동영상의 경우에는 제외됩니다.

#### \* 동영상검사

검사하고자 하는 드라이브 및 폴더를 선택 후

화면 오른쪽의 버튼을 클릭하시면 검사가 진행됩니다.

검사진행 및 결과는 "검사결과보기" 탭에서 조회 가능합니다.

#### \* 검사결과보기

유해 동영상 DB에 등록되어 있는 유해 동영상 파일이 해당 컴퓨터에 존재하는지 확인 검사하는 과정을 보실 수 있습니다.

검사가 종료되면 "유해동영상 검사가 종료되었습니다" 라는 창이 출력되며 검출 결과에 개수가 출력되고 삭제 버튼을 선택하면 일괄 삭제가 이루어 집니다.

하단 버튼은 | × 충자 | 상태였다가 검사가 완료되면 | 효 삭제 | 로 변경됩니다.

 $\times$ A: i-NOON 재배 PC 관리 프로그램, 아이는 ! 围 内 FQ  $\lceil e \rceil$  $\sqrt{ }$  $\boxed{\bullet}$  $\Omega$ 아이눈 유해 사이트 유해 동영상 컴퓨터 사용 프로그램 사용기록 관리자 메인화면 차단 설정 차단 설정 시간 설정 차단 설정 확인조회 환경설정 유해동영상차단설정 검사결과보기 검사파일 : C:\Program Files\ATI\CIM\Config\Security.Dat 검사시간 : 검출결과 0 개 **× 중지 C 업데이트 | ⊙** 도움말 현재 [부모 모드] 로실행중 입니다. 8 #모양용모드

### 아이눈 3.0 - 컴퓨터 사용 시간 설정

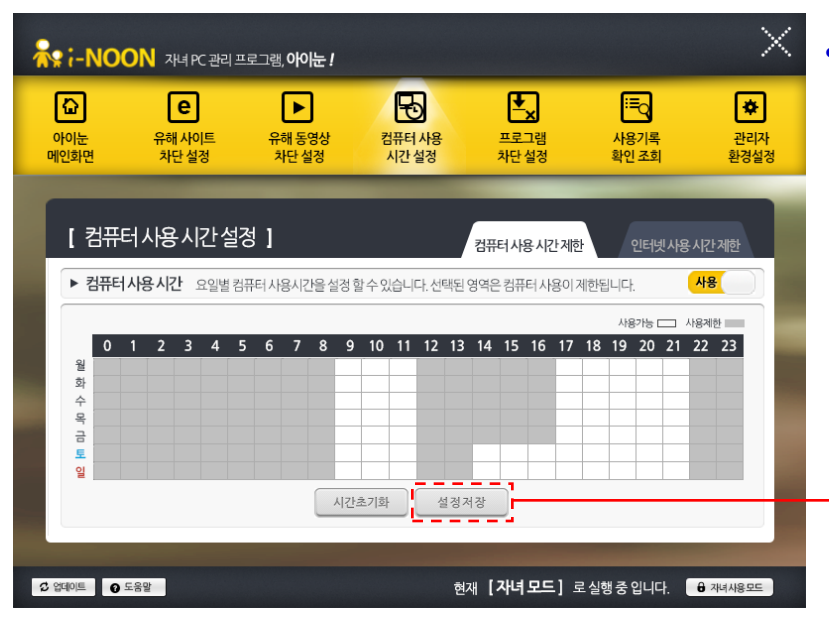

#### • 컴퓨터 사용 시간 설정

- 컴퓨터 이용 시간을 실제 컴퓨터 사용 가능 시간에 맞게 설정할 수 있습니다.

- 인터넷에 중독되지 않고 컴퓨터를 학습에 효율적으로 이용할 수 있게 도와줍니다.

※ 컴퓨터 사용 시간 제한 기능이 인터넷 사용 시간 제한 기능보다 먼저 적용됩니다.

#### \* 컴퓨터 사용 시간 제한

주중/주말 컴퓨터 사용이 가능한 시간 및 제한할 시간대를 설정한 후 반드시  $\begin{array}{c}\n\frac{1}{4} & \frac{1}{4} \\
\frac{1}{4} & \frac{1}{4}\n\end{array}$ 

컴퓨터 사용 시간 중에는 10분 간격으로 사용 화면이 캡처 사진으로 저장됩니다. 해당 내용은 '사용기록 확인 조회' 기능에서 확인할 수 있습니다.

사용 시간 종료 5분 전에 알림 창이 나타나며 1시간 단위로 연장을 위한 비밀번호 미 입력 시 5분 후 컴퓨터는 자동 종료 됩니다.

#### \* 인터넷 사용 시간 제한

컴퓨터 사용 시간 중에 인터넷 사용이 가능한 시간 및 제한할 시간대를 설정합니다.

컴퓨터 사용 시간 제한 기능과 마찬가지로 반드시 ㅣ 셀쳉저장 ㅣ 버튼을 눌러주세요.

※ 인터넷 사용 시간 제한 중에는 인터넷 익스플로러의 사용이 제한됩니다. ※ 자녀모드 실행 중에는 크롬(chrome) 브라우저의 사용이 제한됩니다.

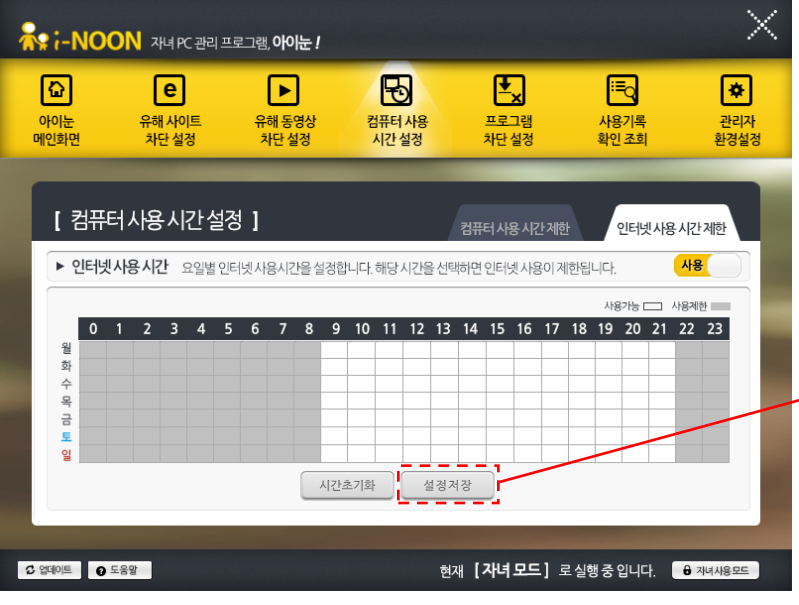

### 아이눈 3.0 - 프로그램 차단 설정

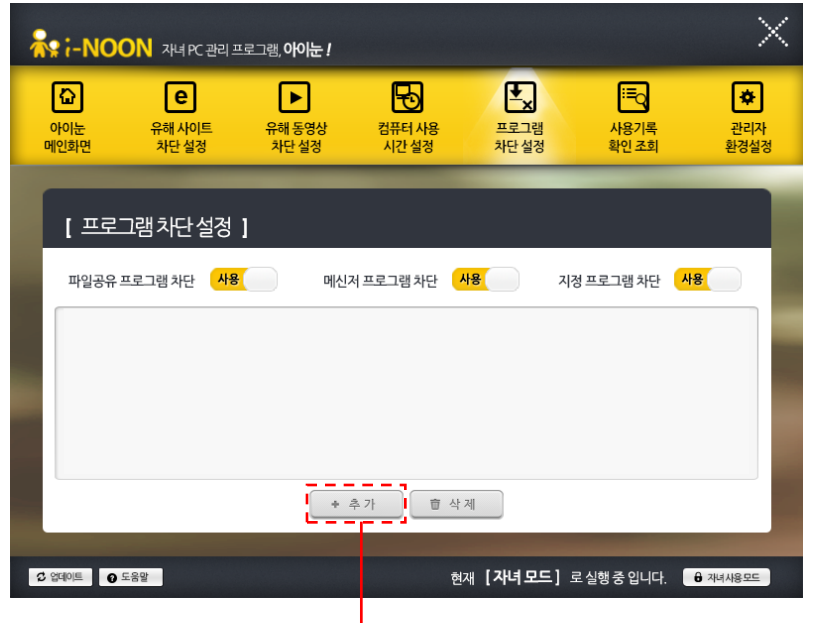

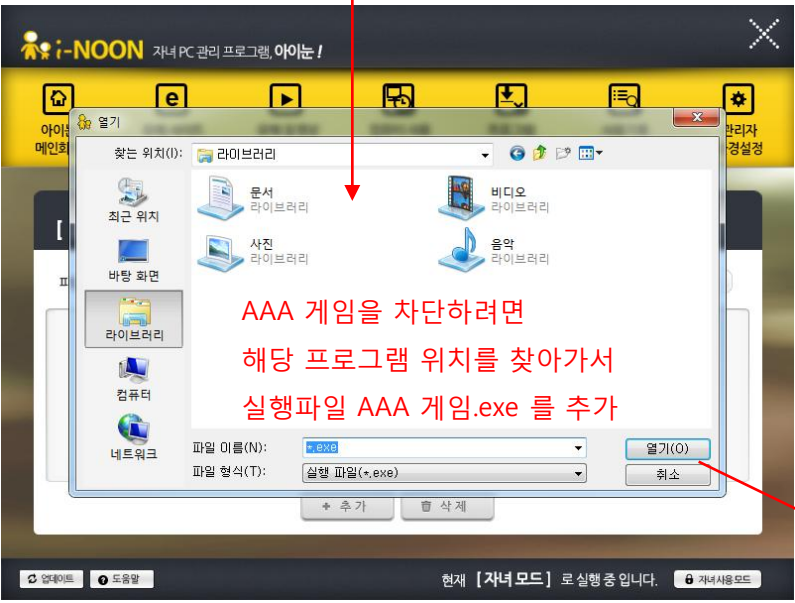

#### • 프로그램 차단 설정

- 유해한 자료를 인터넷을 통해 받을 수 있는 파일공유 프로그램을 차단합니다.
- 국내에 알려져 있는 유명 메신저 프로그램에 대한 사용 차단 기능을 제공합니다.

- 차단을 원하는 프로그램을 부모님이 직접 지정할 수 있어 자녀의 올바른 컴퓨터 사용에 어려움을 주는 프로그램을 직접 관리할 수 있습니다.

#### \* 파일공유 프로그램 차단

유해 자료를 다운로드 받을 수 있는 주요 프로그램의 실행을 차단합니다. 주요 공유 프로그램의 업데이트가 일어날 경우 지속적인 업데이트를 통하여 최대한 빠른 시간 안에 차단 리스트에 올라갈 수 있도록 지원하고 있습니다.

#### \* 메신저 프로그램 차단

메신저 프로그램에 대한 사용 차단 기능을 제공합니다. 사용자 편의에 따라 해당 기능을 대용 시 또는 서 총재 시킬 수 있습니다.

#### \* 지정 프로그램 차단

사용하는 컴퓨터 안에 특정 프로그램을 지정하여 실행을 차단할 수 있습니다.

 버튼을 누르시고, 내 컴퓨터에서 차단을 원하는 프로그램을 찾아 등록한 후 지정 프로그램 차단 기능을 대용 20로 설정해 놓아야 작동합니다.

↑ ex) " C:\Program Files\AAA 게임\AAA 게임.exe "을 추가

### 아이눈 3.0 - 사용기록 확인 조회

자녀 모드에서 사용하는 시간 중에 발생한 유해 사이트 차단 설정, 유해 동영상 차단 설정, 컴퓨터 사용 시간 설정, 프로그램 차단 설정 기능의 기록을 확인할 수 있습니다.

특히, 컴퓨터 사용 시간 조회에서는 정해진 시간 간격으로 캡처 사진으로 남김으로써 내 아이가 컴퓨터로 무엇을 했으며, 인터넷을 통해 어떤 정보를 얻었는지, 또 무엇에 관심이 있는지 쉽게 파악할 수 있어 자녀의 교육과 지도에 큰 도움이 됩니다.

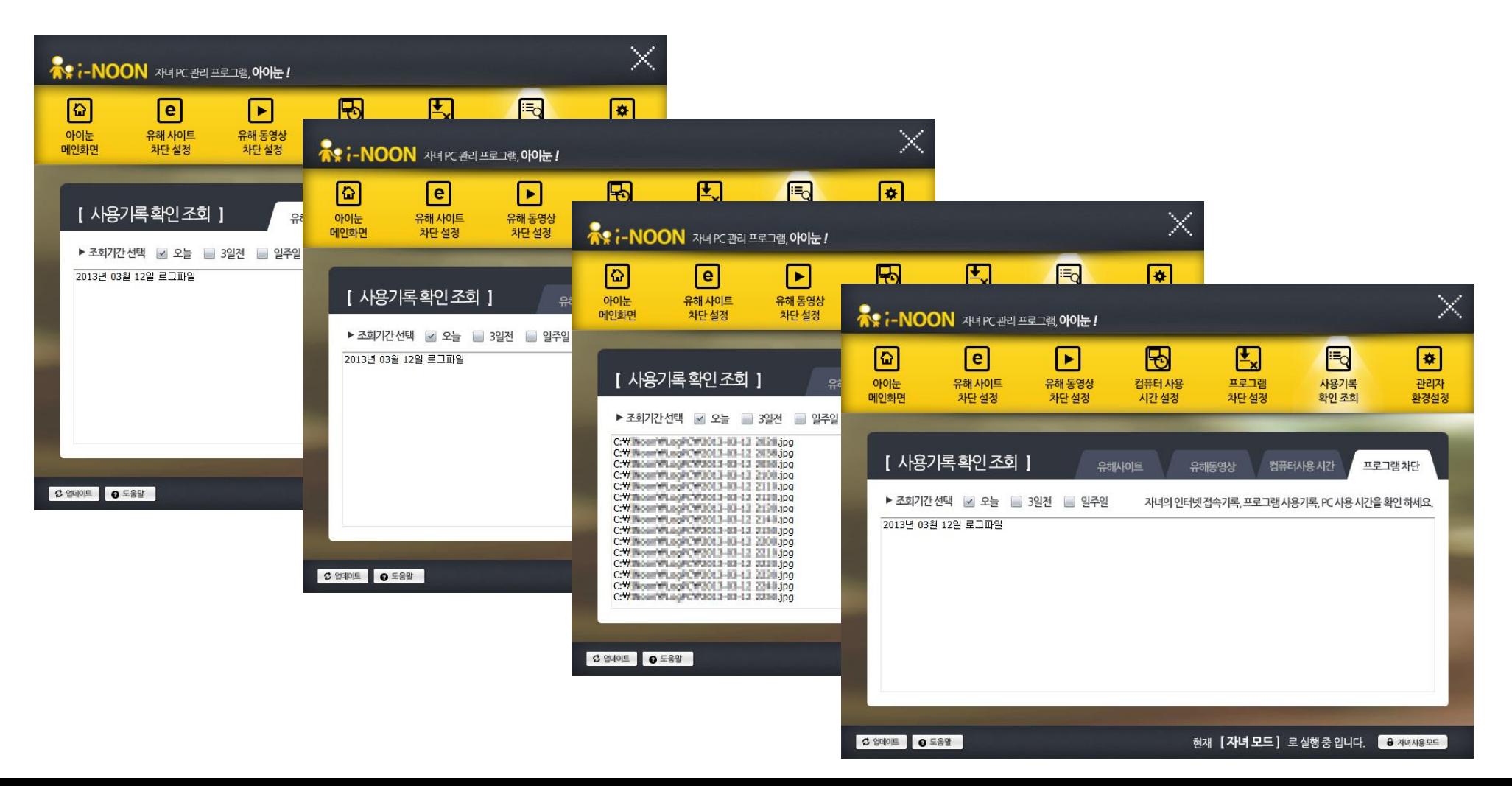

### 아이눈 3.0 - 관리자 환경 설정

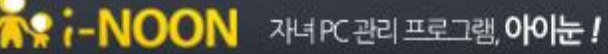

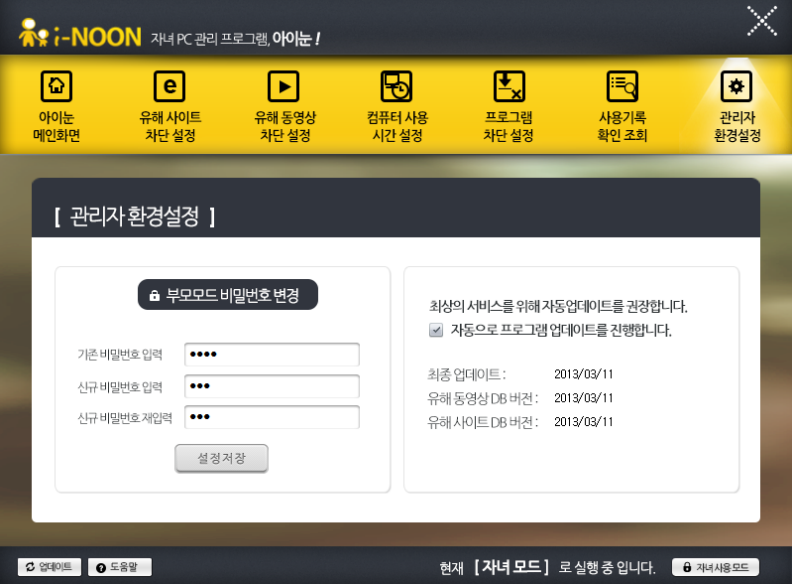

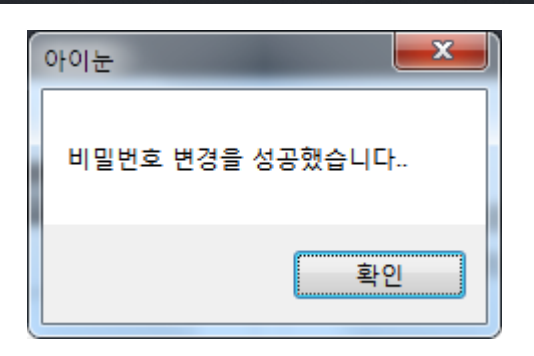

최상의 서비스를 위해 자동업데이트를 권장합니다. ☑ 자동으로 프로그램 업데이트를 진행합니다.

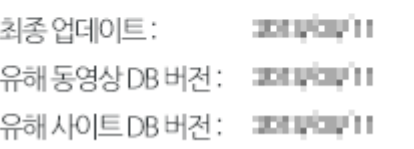

#### • 관리자 환경 설정

- 아이눈 3.0 프로그램의 부모모드 접근이 가능한 비밀번호를 변경할 수 있습니다.
- 프로그램의 자동업데이트 설정 기능을 조정할 수 있습니다.

#### \* 부모모드 비밀번호 변경

아이눈 프로그램의 초기 비밀번호는 '1234'입니다.

최초 설치 후 해당 비밀번호를 반드시 변경하시어 아이눈 3.0 프로그램의 관리자 설정에 접근이 용이하지 않도록 설정해주시기를 당부 드리는 바입니다.

부모모드에서 사용하는 비밀번호는 프로그램 설정 확인 및 제어판을 통한 정상적인 프로그램 제거를 위해서도 꼭 필요하오니 잃어버리거나 노출되지 않도록 주의를 요합니다.

비밀번호를 정상적으로 변경한 경우 알림 창을 통하여 확인할 수 있습니다.

#### \* 자동업데이트 설정

아이눈 3.0 프로그램의 유해 사이트 및 동영상 차단 기능 등을 최신으로 유지하기 위하여 자동업데이트 사용을 권장하는 바입니다.

## 자녀 PC 관리 프로그램 아이눈 – Version 3.0 사용 설명서 -

아이눈 개발사 : ㈜에브리존

[http://www.everyzone.com](http://www.everyzone.com/)

[http://www.greeninoon.com](http://www.greeninoon.com/)